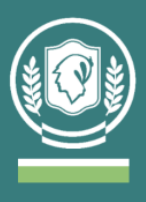

# **Instructivo de uso de la BECYT para usuarios/as del Sistema de Bibliotecas del IUPFA**

La Biblioteca Electrónica de Ciencia y Tecnología (BECyT) brinda acceso a través de Internet, y desde las instituciones habilitadas, al texto completo de 36.529 títulos de revistas científico-técnicas, 77.565 libros, 24.093 conferencias y congresos, y a bases de datos referenciales de gran valor para la comunidad científica.

Link de acceso:<https://biblioteca.mincyt.gob.ar/>

### **¿Cómo saber a qué revistas brinda acceso la BECYT?**

● Es posible buscar todas las revistas a las que se puede acceder desde el catálogo de publicaciones. La "caja de búsqueda" se encuentra en el centro superior de la pantalla de inicio.

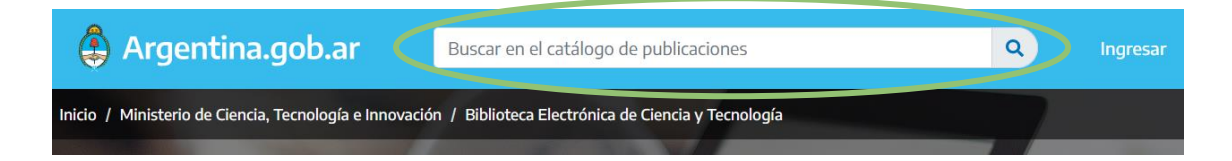

● Al buscar por ejemplo "FORENSIC SCIENCE" aparecerán todas las publicaciones que contengan una referencia a estas palabras. Es posible filtrar por tipo de documento (libro o revista), modalidad de acceso (abierto o suscripción, es decir recursos pagos), plataforma o base de datos en la que se encuentra incluida y tema.

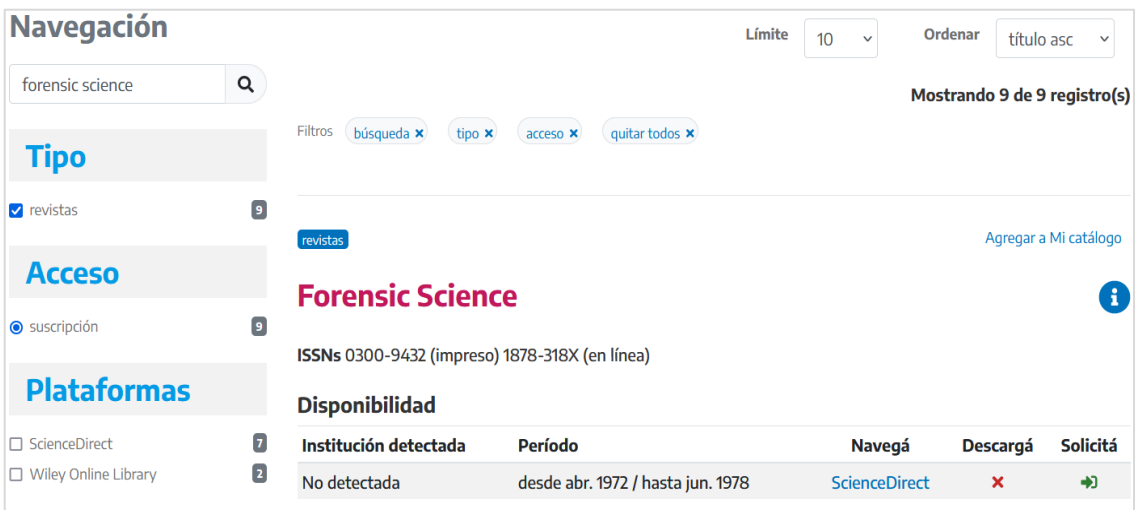

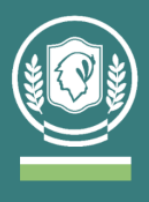

- Las suscripciones vigentes a revistas pagas obtenidas en esta búsqueda son: Forensic Science, Forensic Science International, Forensic Science International Supplement Series, Forensic Science International: Digital Investigation, Forensic Science International: Genetics, Forensic Science International: Genetics Supplement Series, Journal of Forensic Sciences, Journal of the Forensic Science Society, WIREs Forensic Science.
- Al clickear en la revista que se desee acceder puede verse la información referida a la publicación: qué base de datos da acceso, el período de la suscripción, modalidad de descarga del material y otros datos generales (resumen, ISSN, etc).

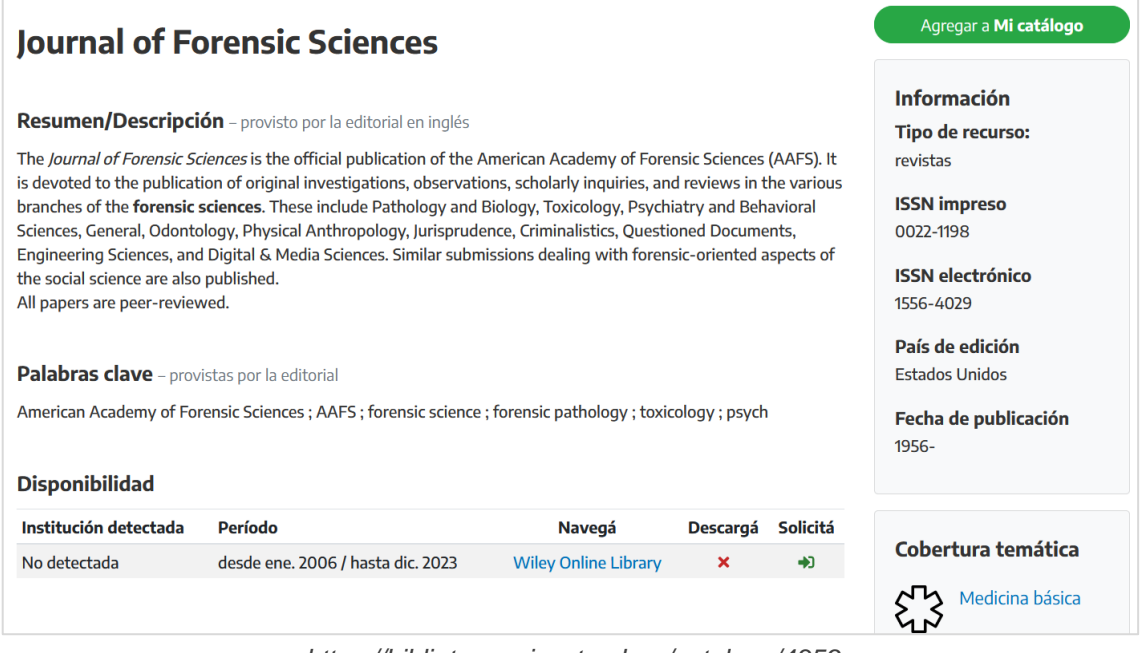

- *<https://biblioteca.mincyt.gob.ar/catalogo/4359>*
- Siguiendo con este mismo ejemplo, si interesa acceder a la revista "Journal of Forensic Sciences" está la posibilidad de acceder en forma **gratuita** al texto completo de esta revista (que es de suscripción paga), en el rango de fechas de enero del 2006 hasta la actualidad.

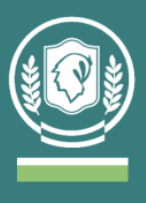

**A continuación, se detallan dos modalidades para acceder a este tipo de materiales: desde la Biblioteca del IUPFA o en forma remota desde otro dispositivo.**

#### **¿Cómo realizar la búsqueda de material fuera del IUPFA?**

**1.** Para conocer los recursos de información a los cuales se puede acceder a través de la BECYT se debe clickear el ícono de **"Instituciones habilitadas"** y buscar en el listado al IUPFA.

Algunos ejemplos son: Springer, Jstor, Ebsco, Sage, Ovid, Wiley.

Acceso directo:<https://biblioteca.mincyt.gob.ar/instituciones/IUPFA>

- **2.** Las distintas alternativas están divididas en tres grupos:
	- **"Recursos con descarga directa"**: es posible realizar la búsqueda desde cualquier computadora, aunque para descargar el material de texto completo es necesario conectarse desde la Biblioteca o alguna PC del IUPFA (reconoce el mismo IP).
	- **"Recursos con acceso a través del Servicio Préstamo Interbibliotecario"**: la búsqueda también puede realizarse desde cualquier computadora, aunque para descargar el material de texto completo es necesario solicitarlo desde la Biblioteca a través de un formulario, luego el documento será enviado dentro de las 72 hs. hábiles al correo informado.
	- **"Recursos de acceso abierto":** es posible buscar y descargar desde cualquier dispositivo con acceso a internet. *Además de los provistos por la BECYT pueden encontrar una selección más amplia y especializada en el Aula Virtual de Biblioteca dentro del Campus Virtual del IUPFA (ver "Recursos digitales de acceso abierto").*
- **3.** Al clickear la base de datos elegida para consultar se abrirá la página de búsqueda. La mayoría permite realizar búsquedas por palabra clave, autor o título. Se ingresan los términos en el cuadro de búsqueda y se obtiene el resultado.

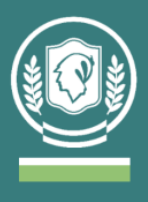

**Importante**: el resultado cambia si se busca la misma palabra en distintos idiomas, también puede variar usando singular o plural. Por ejemplo, en JSTOR: "Criminalística" recupera 388 documentos, "Criminalistic" 727 y "Criminalistics" 937.

**4.** Una vez abierta la página de la búsqueda realizada, es posible ordenar los resultados (por relevancia o por fecha) y aplicar filtros para depurar el listado obtenido. En general se dan las siguientes opciones: rango de años de publicación, tipo de recurso (artículo, capítulo, ponencia de conferencias, etc.), materia o área temática, idioma.

Ejemplo de búsqueda en Wiley:

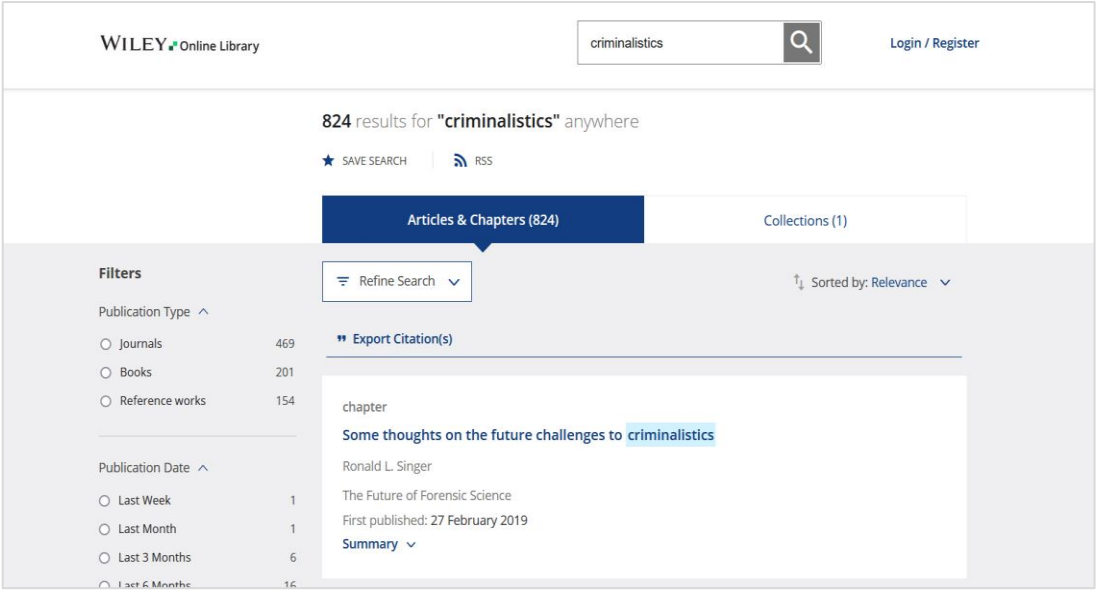

**5.** Se aconseja revisar los resultados obtenidos. A su vez, se recomienda siempre leer el resumen, o abstract, y realizar búsquedas nuevas variando los términos en caso de ser necesario.

Al elegir un documento, se deberá copiar la información necesaria para enviar la solicitud a la Biblioteca del IUPFA.

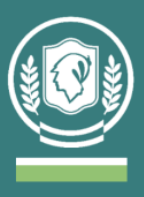

Ejemplo de datos de un artículo *(WILEY)*:

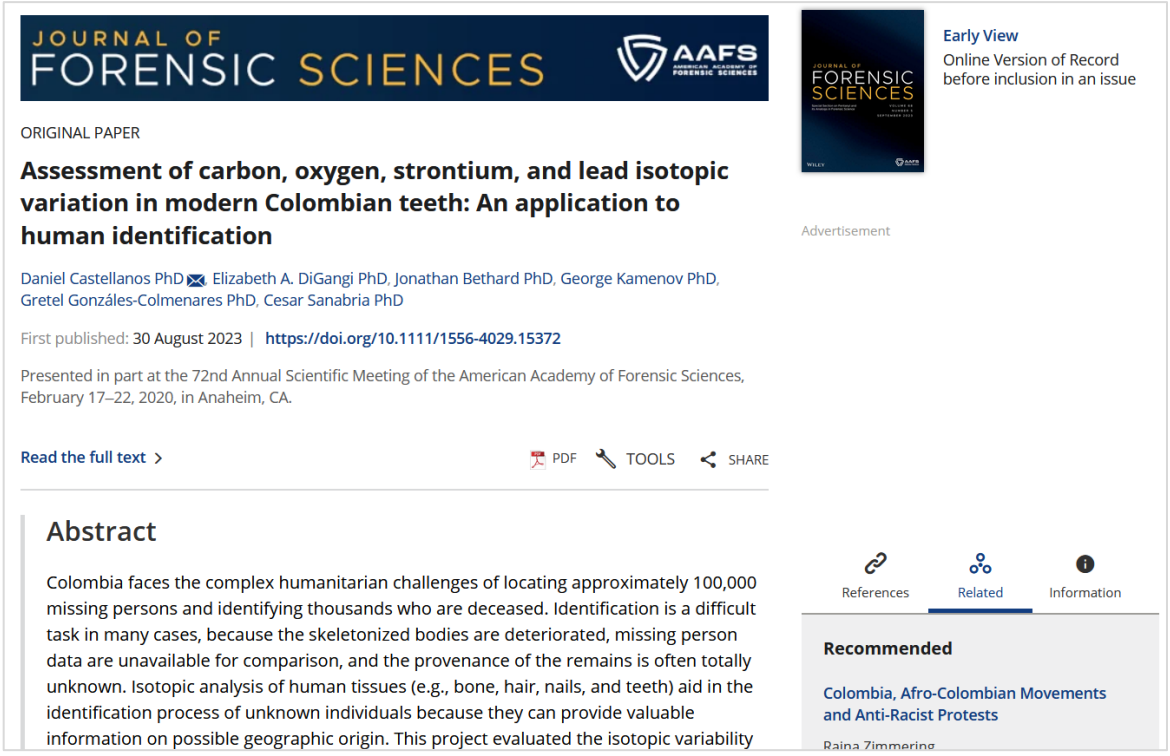

## **¿Cómo solicitar el material?**

Se debe enviar un correo electrónico con los datos personales (apellido y nombre completo; materia dictada o proyecto de investigación) a: [biblioteca@universidad](mailto:biblioteca@universidad-policial.edu.ar)[policial.edu.ar](mailto:biblioteca@universidad-policial.edu.ar) detallando la siguiente información: título del material, autor/es, año de publicación, revista o editorial del libro según corresponda, Digital Object Identifier (DOI) o el link de la página en caso de no tener DOI.

#### **¿Cómo realizar búsquedas de material desde la Biblioteca del IUPFA?**

● Es posible realizar búsquedas en todas las bases de datos en simultáneo usando una computadora con la dirección IP del IUPFA, desde la página principal seleccionando la opción de "metabuscador" (es administrado por EBSCOhost). En el cuadro de búsqueda se puede completar con palabra clave, autor/a o título.

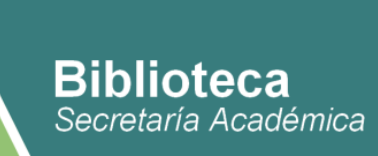

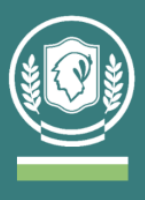

Cuadro de búsqueda de la página principal:

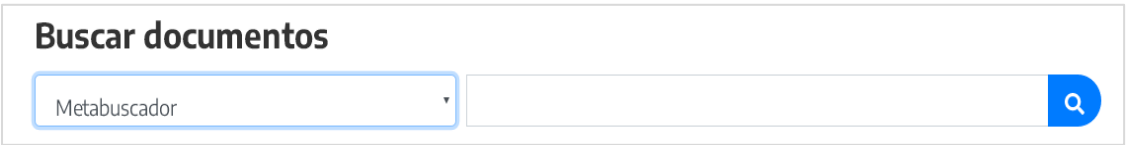

● Los resultados obtenidos en esta búsqueda pueden ordenarse por relevancia o por fecha. Es posible aplicar distintos filtros: rango de fechas, tipo de recurso (publicación académica, materiales de conferencias, etc), materia/tema, idioma, país de publicación.

Ejemplo de resultado de búsqueda por metabuscador:

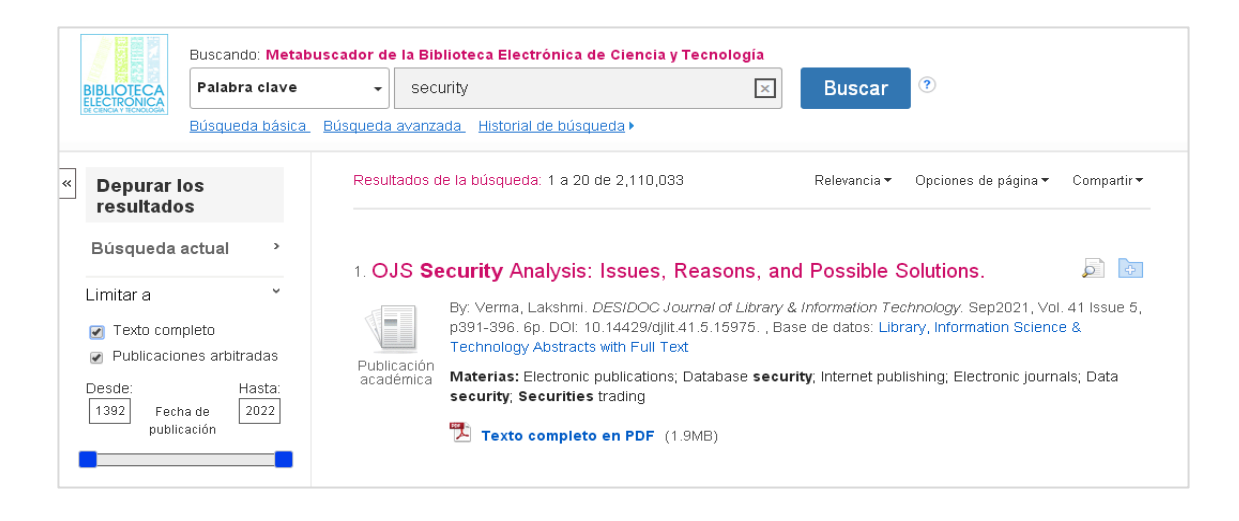

● Al seleccionar un material es posible descargarlo en forma directa. Desde el margen derecho es posible copiar la cita que está formulada en distintos formatos (APA, Chicago, Harvard y otros).

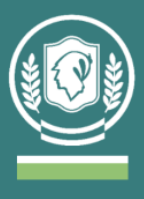

Ejemplo al seleccionar un artículo desde el metabuscador:

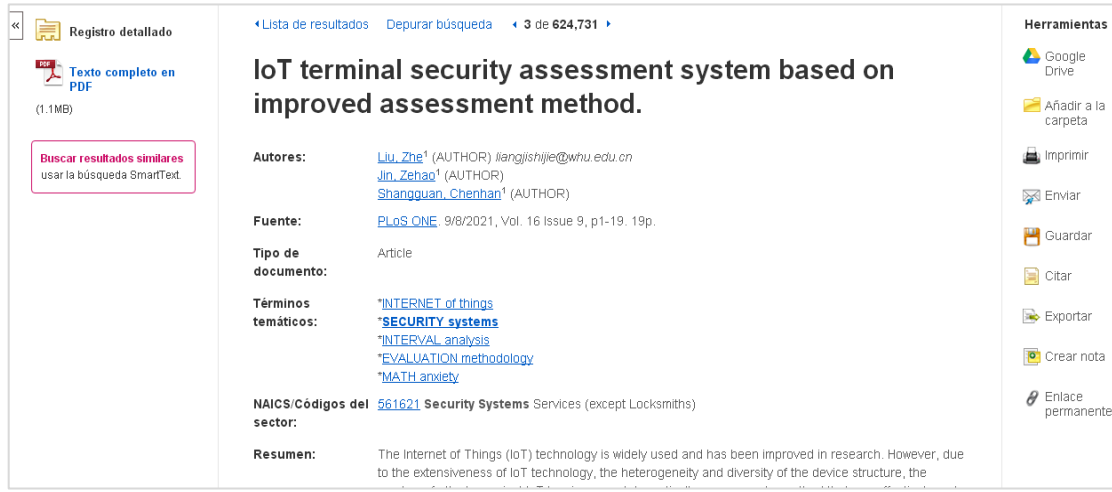

● Si el documento que desea descargar no tiene la opción de descarga de texto completo en PDF en el margen derecho, debe solicitarlo a la Biblioteca por mail indicando la siguiente información: título del material, autor/es, año de publicación, revista o editorial del libro según corresponda, Digital Object Identifier (DOI) o el link de la página en caso de no tener DOI.

Para más información, instructivos, tutoriales y/o guías de uso en el siguiente link: <https://www.biblioteca.mincyt.gob.ar/sitio/page?view=material-instructivo>